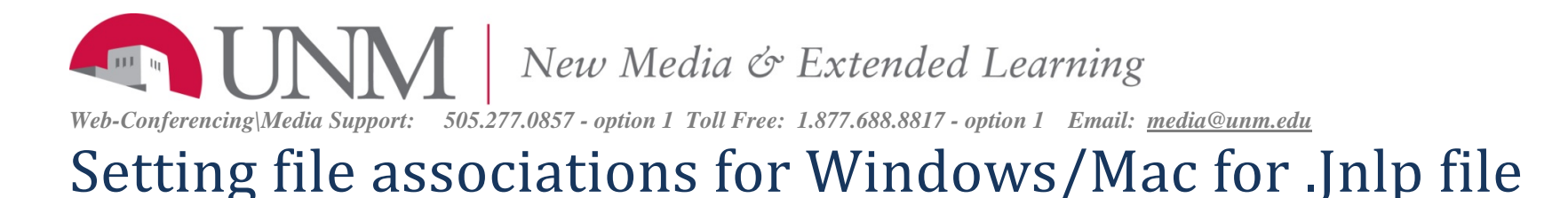

How do I set Windows File Associations so that Java Web Start can open them properly?

## **ANSWER:**

Each file type on your computer is associated with an application that runs it. Files of type **JNLP** are run by **Java Web Start**. It is possible that for JNLP files to become associated with another application, causing it to open incorrectly. Because Java Web Start opens your Collaborate session, when the JNLP files are associated incorrectly, Collaborate cannot open.

To modify the file association on <sup>a</sup> computer so that JNLP files open with Java Web Start:

## **Windows 2000/XP**

- Click on **Start** and select **Control Panel** from the Settings menu (or click Start and select Control Panel)
- Open the **Folder Options** control panel, and select the **File Types** tab.
- Locate **JNLP** on the list of registered file types and **click on it once to highlight it**.
- Click **Change** and select **Java (TM) Web Start Launcher** from the **Open With** list.
- Click **OK** and close the **Folder Options** control. JNLP files will now open, by default, with Java Web Start.

## **Windows Vista/Windows 7**

- Click on **Start** and select **Control Panel**
- In Control Panel Home, click **Programs**, and then click **Make a file type always open in a specific program**. (Or, in the Classic View, open **Default Programs** and then click **Associate a file type or protocol with a program**.)
- Locate **JNLP** on the list of **Extensions** and **click on it once to highlight it**.
- Click **Change program** and select **Java (TM) Web Start Launcher** from the list of programs. If **Java (TM) Web Start Launcher** is not available select the **Browse** button to locate your installation.

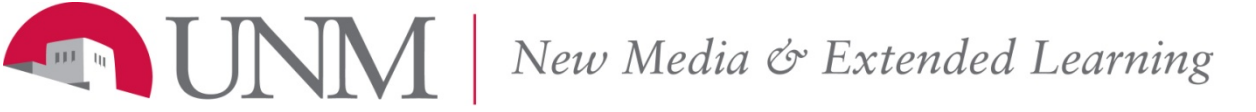

*Web-Conferencing*|Media Support: 505.277.0857 - option 1 Toll Free: 1.877.688.8817 - option 1 Email: media@unm.edu

- Select **Browse**
- •Select **C:\Program Files (X86)\Java folder**
- •**•** Select the latest **jre** version (Example **jre7**)
- •Select **bin**
- •Select **javaws**

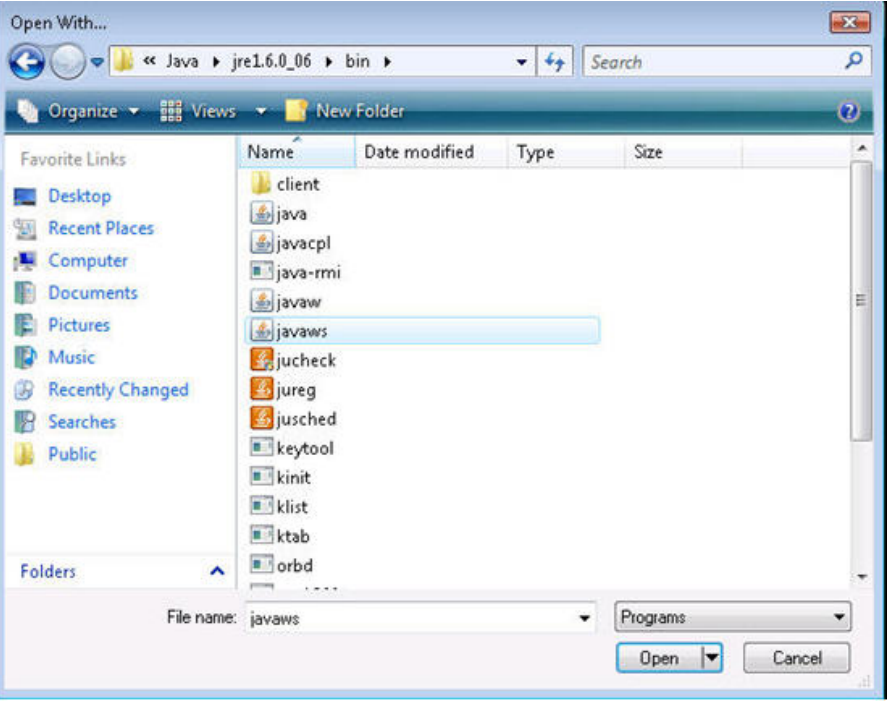

• Click **OK** and Close the Control Panel. JNLP files will now open, by default, with Java Web Start. Try again to access your Collaborate session.

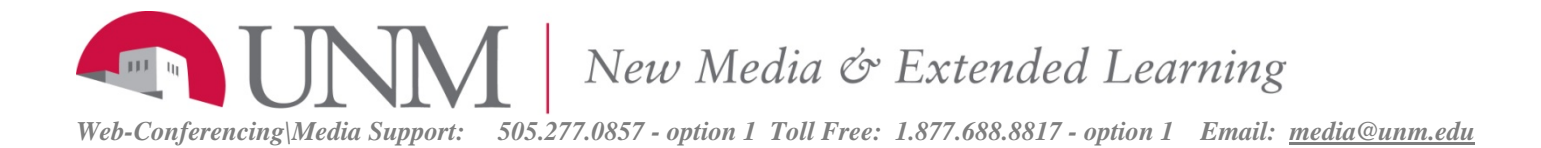

## Mac - .JNLP file opens in Text editor.

The JNLP file association has been changed. (example: This can happen when the browser is upgraded)

- In Finder, click on the .jnlp file you need to operate on.
- •Under the "File" menu, select "Get Info" (File‐‐>Get Info).
- •• In the resulting pop-up, there's a section called "Open With", click on the drop-down and select "Other...".
- • A new window will appear that looks very much like Finder. Navigate to your
	- •• hard drive,
	- •select System,
	- •select Library,
	- •select CoreServices,
	- •• and then select Java Web Start.app.
	- Once it's been selected, I would also recommend clicking the "Change All" button on the Info window.